## SPA525G/SPA525G2 IP Phone의 기업 디렉토리 액세스

## 목표

회사 디렉터리 서비스는 인터넷 텔레포니 네트워크 공급자 또는 회사 네트워크 설정에서 제공 하는 서비스입니다.SPA525G/SPA525G2 IP Phone은 네트워크에 제공된 경우 기업 디렉토리 를 읽을 수 있습니다.이 디렉터리는 로컬 디렉터리, 로컬 단축 다이얼, 개인 단축 다이얼 등의 기능에 액세스할 수 있습니다.

## 적용 가능한 디바이스

·SPA 525G · SPA 525G2

## 회사 디렉터리 액세스.

1단계. 전화기의 설정 단추를 누릅니다.Information and Settings 메뉴가 나타납니다.

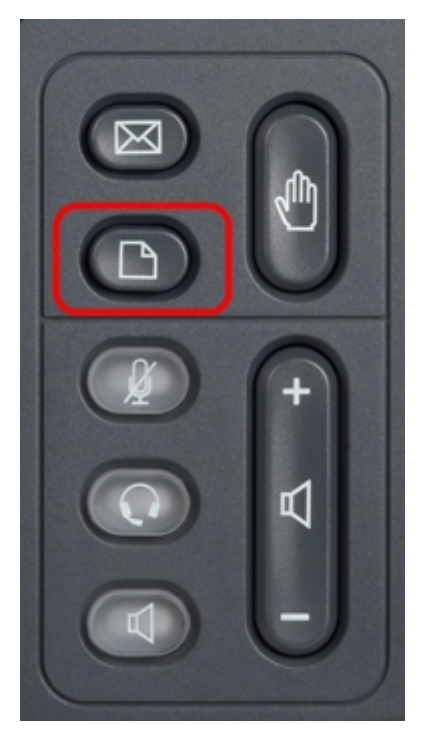

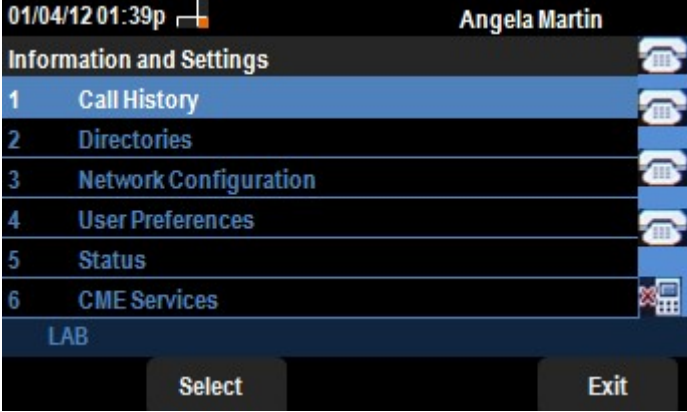

2단계. 탐색 키를 사용하여 아래로 스크롤하여 디렉터리로 이동합니다.소프트 키 선택을 누릅 니다.디렉터리 메뉴가 나타납니다.

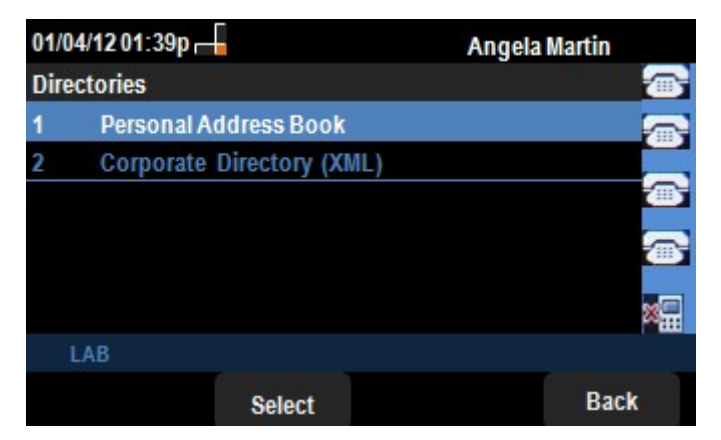

3단계. 탐색 키를 사용하여 Corporate Directory (XML)(기업 디렉토리(XML)로 아래로 스크롤 한 다음 Select 소프트 키를 누릅니다.Local Services 메뉴가 나타납니다.회사 디렉터리는 로 컬 디렉터리, 로컬 단축 다이얼, 개인 단축 다이얼 3개의 서비스를 제공합니다.

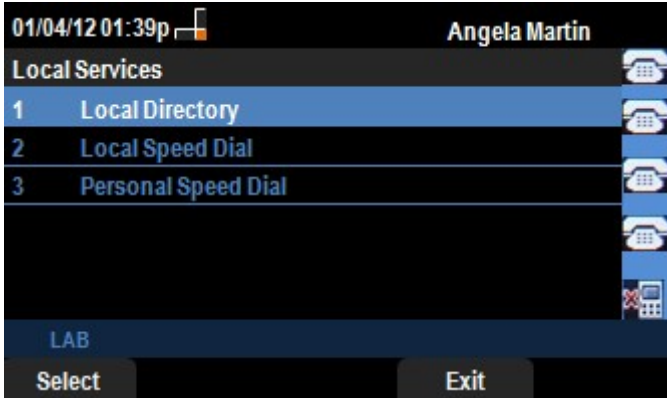

4단계. Select soft key(소프트 키 **선택)를** 누른 채 Local Directory(로컬 디렉토리) 옵션을 선택 합니다.Local Directory Search 메뉴가 나타납니다.

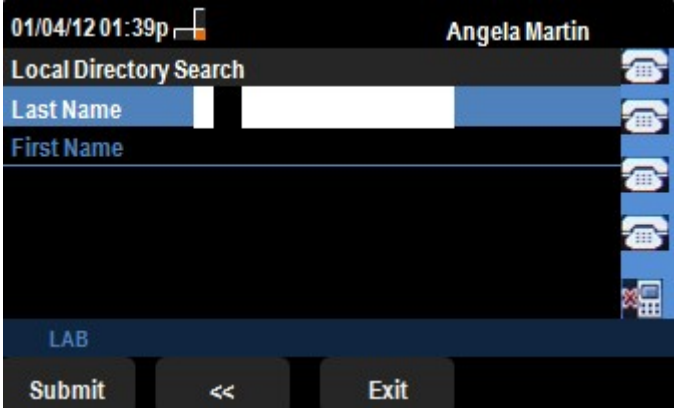

5단계.이름과 해당 필드에 원하는 사람의 이름을 입력합니다.성 및 이름 필드에 데이터를 삽 입하면서 원치 않는 문자 항목을 삭제하도록 "<<" 소프트 키를 누를 수 있습니다.

6단계. 를 입력한 후 Submit 소프트 키를 누릅니다.원하는 항목이 회사 디렉토리 세트에 있는 경우 해당 사용자의 전화 번호가 표시됩니다.레코드를 찾을 수 없는 경우 화면에 "No Record Found(레코드를 찾을 수 없음)" 메시지가 표시됩니다. Exit를 눌러 Local Services 메뉴로 돌아 갑니다.

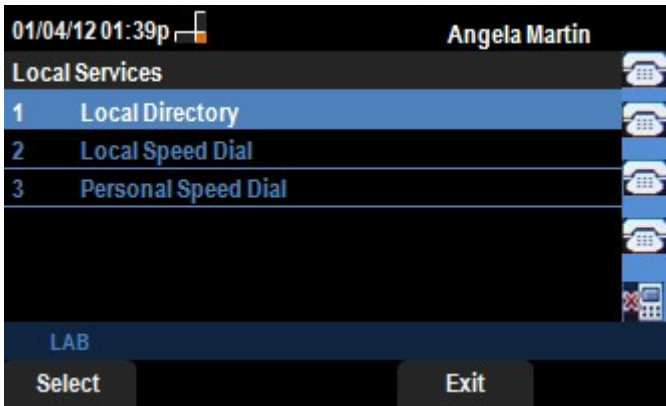

7단계. 탐색 키를 사용하여 아래로 스크롤하여 Local Services(로컬 서비스) 메뉴에서 Local Speed Dial(로컬 단축 다이얼)로 이동합니다.소프트 키 선택을 누릅니다.로컬 단축 다이얼 메 뉴가 나타납니다.네트워크에서 로컬 단축 다이얼을 제공하는 경우 해당 레코드가 로컬 단축 다이얼 메뉴에 나타납니다.레코드를 찾을 수 없는 경우 화면에 "No Records Found" 메시지가 표시됩니다.네트워크에서 업데이트를 검색하려면 Update 소프트 키를 누릅니다.

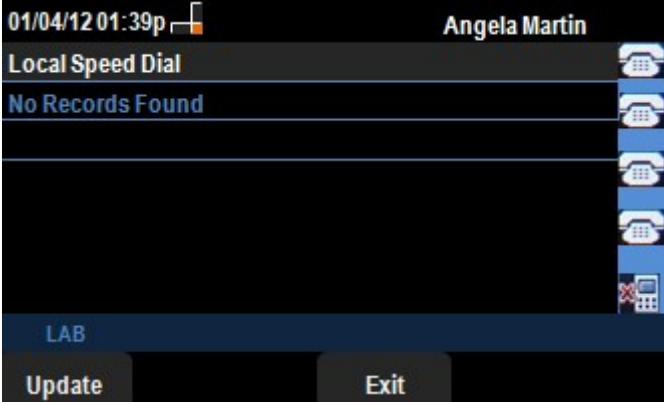

8단계. Exit를 눌러 Local Services 메뉴로 돌아갑니다.

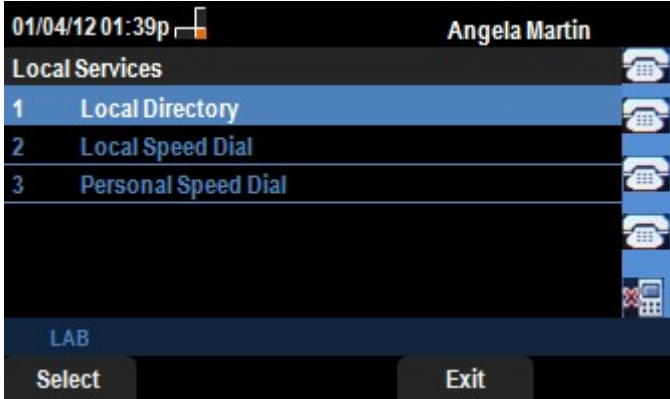

9단계. 탐색 키를 사용하여 아래로 스크롤하여 Local Services(로컬 서비스) 메뉴에서 Personal Speed Dial(개인 단축 다이얼)로 이동합니다.소프트 키 선택을 누릅니다.로컬 단축 다이얼 메뉴가 나타납니다.네트워크에서 개인 단축 다이얼을 제공하는 경우 해당 레코드가 <sup>로</sup> 컬 단축 다이얼 메뉴에 나타납니다.레코드를 찾을 수 없는 경우 화면에 "No Records Found" 메시지가 표시됩니다.네트워크에서 업데이트를 검색하려면 Update 소프트 키를 누릅니다.

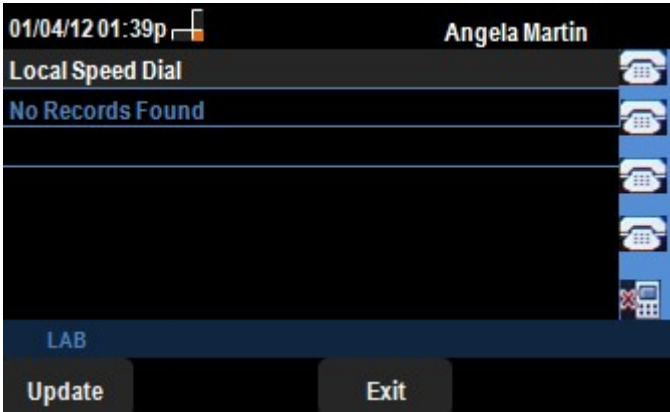

10단계. Exit를 눌러 Local Services 메뉴로 돌아갑니다.